Державна установа «Агентство з розвитку інфраструктури фондового ринку України»

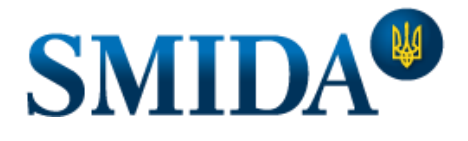

Ми робимо інформацію доступною

# Інструкція користувача послуги «власний вебсайт» https://\*\*\*\*\*\*\*\*\*.emitent.net.ua

# **3MICT**

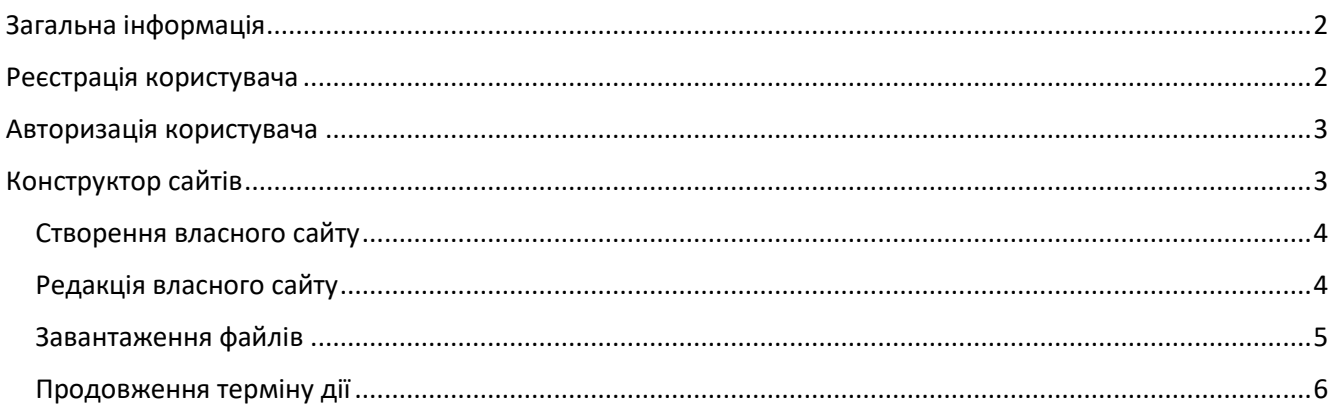

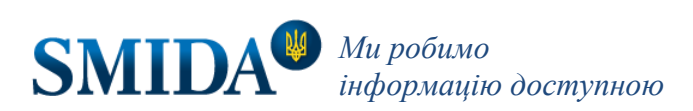

# <span id="page-1-0"></span>Загальна інформація

Інструкція описує порядок розміщення інформації на власному вебсайті, створеному на інформаційному ресурсі [emitent.net.ua](https://emitent.net.ua/) за допомогою «Конструктора сайтів» відповідно до вимог [«Про затвердження](https://zakon.rada.gov.ua/laws/show/z1307-23)  [Положення про розкриття інформації емітентами цінних паперів, а також особами, які надають](https://zakon.rada.gov.ua/laws/show/z1307-23)  [забезпечення за такими цінними паперами](https://zakon.rada.gov.ua/laws/show/z1307-23)» (ріш. НКЦПФР №608 від 06.06.2023).

Вся звітність суб'єкта фондового ринку автоматично копіюється з його індивідуальної сторінки на [https://smida.gov.ua](https://smida.gov.ua/), в тому числі регулярна та особлива інформація.

# <span id="page-1-1"></span>Реєстрація користувача

Вебсайт створюється лише зареєстрованою особою.

Для проходження процедури реєстрацій перейдіть за посиланням: <https://emitent.net.ua/register>

Заповніть форму реєстрації, вказавши свої дані: логін, ПІБ, адресу електронної пошти та пароль у відповідних полях. Для завершення процедури користувачу потрібно ознайомитись та погодитись з політикою конфіденційності ДУ "АРІФРУ", що доступна у підрозділі «Суб'єктам розкриття» за посиланням: <https://smida.gov.ua/support/participants>

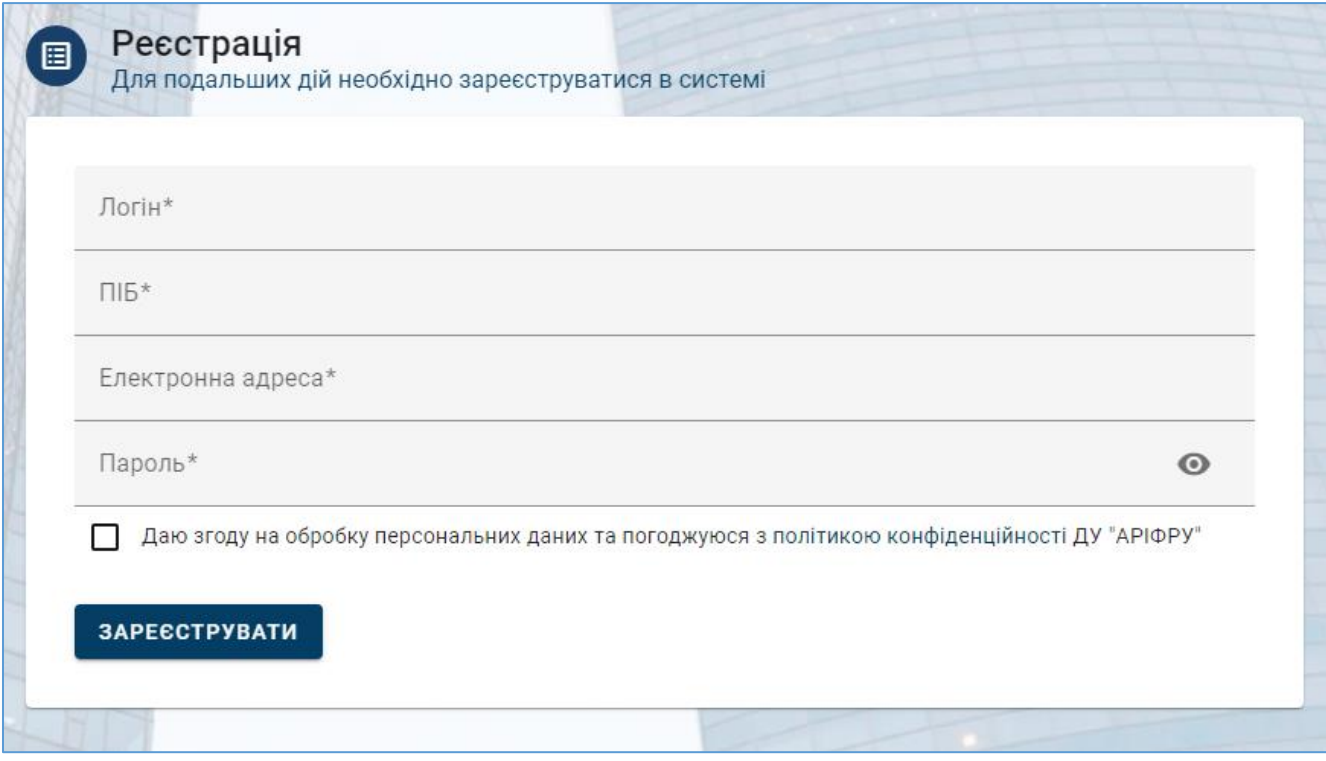

Якщо користувач з логіном або електронною поштою вже існує, заявиться помилка. Вказані логін та електрона пошта повинні бути унікальними у системі.

Після підтвердження форми реєстрації на вказану електрону адресу користувачу буде надіслано листа з посиланням для активації облікового запису. Після переходу за посиланням можна буде пройти авторизацію.

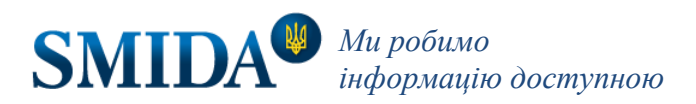

# <span id="page-2-0"></span>Авторизація користувача

Для проходження авторизації на сайті натисніть на «АВТОРИЗАЦІЯ» у верхньому правому куті екрану або перейдіть за посиланням: <https://emitent.net.ua/login>

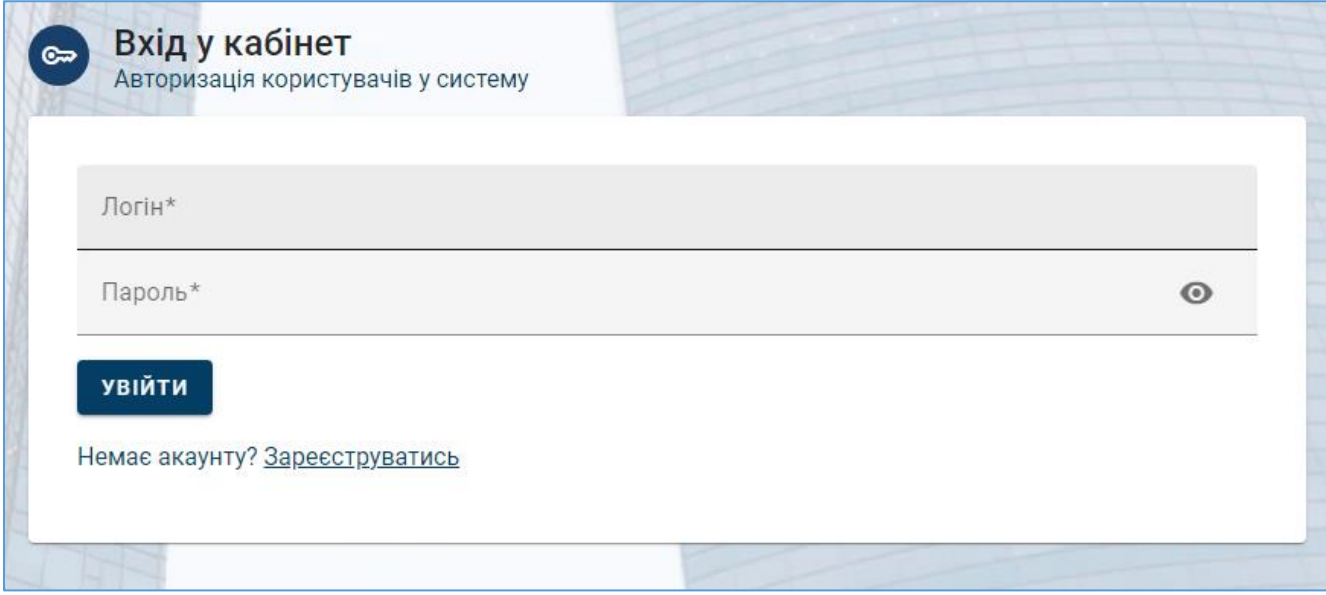

Заповніть форму авторизації вказавши логін та пароль до свого облікового запису. Натисніть «УВІЙТИ».

*УВАГА! Якщо Ви не підтвердили реєстрації за посиланням у електронному листі, що було надіслано Вам при реєстрації, то авторизації не відбудеться. Обліковий запис повинен бути активованим.*

Після проходження авторизації користувачу надається доступ до його персонального «Конструктору сайтів».

# <span id="page-2-1"></span>Конструктор сайтів

Для роботи з власним вебсайтом Вам необхідно перейти до розділу [«Конструктор сайтів»](https://emitent.net.ua/site/my-sites), обравши його у головному меню.

У цьому розділі Ви побачите перелік власних сайтів та/або форму для створення нового власного сайту.

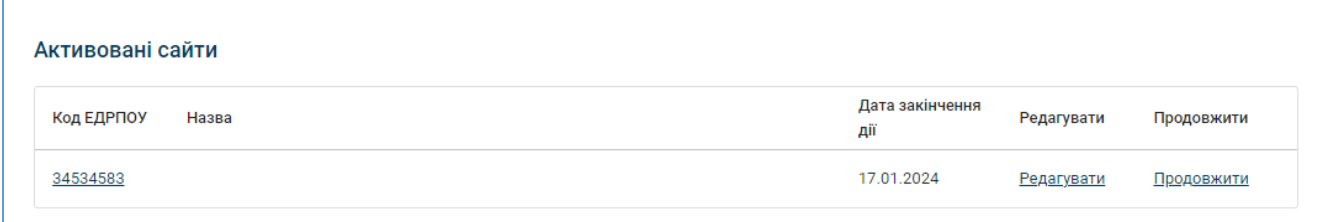

Якщо Ваш сайт активний, то він буде зазначений у списку «Активовані сайти». Це сайт(и) послуга по якому сплачена та вважається діючою.

У списку «Чекають оформлення та активації» знаходиться список створених нових сайтів або сайтів, у яких строк дії послуги було завершено.

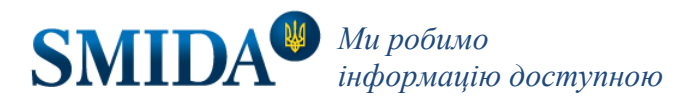

#### Чекають оформлення та активації

#### **VRAFA!**

Пункт 2.1 Договору про надання послуг з розміщення веб-сайту та пункт 5 Додатку до договору про надання послуг з розміщення веб-сайту в частині зазначення гіперпосилання на веб-сайт Абонента прохання не заповнювати самостійно, оскільки така інформація буде заповнена з боку Агентства після отримання належним чином оформленого пакету документів у момент активації веб-сайту.

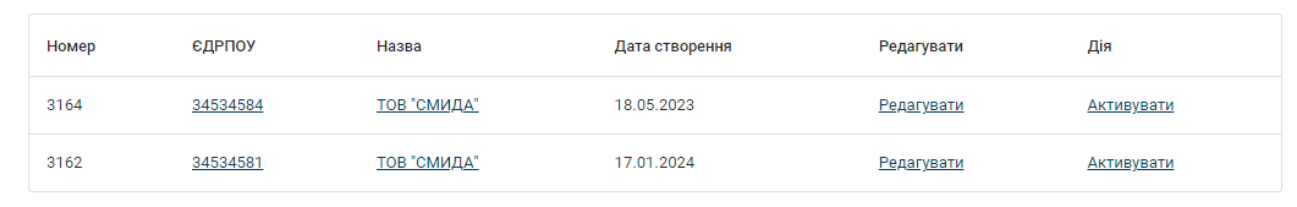

## <span id="page-3-0"></span>Створення власного сайту

Для створення власного сайту перейдіть до розділу [«Конструктор сайтів](https://emitent.net.ua/site/my-sites)».

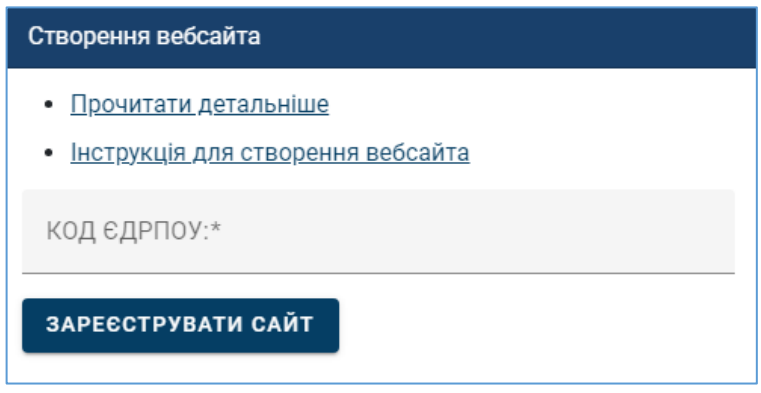

У формі «Створення вебсайта» на сторінці введіть код ЕДРПОУ підприємства та натисніть «Зареєструвати сайт».

Якщо сайт зі вказаним кодом вже існує – користувач побачить помилку:

## Сайт з кодом ЄДРПОУ \*код\* вже існує!

Це означає що сайт зі вказаним номером вже існує і якщо вам потрібно отримати доступ до цього сайту, то потрібно оформити заяву на приєднання сайту до Вашого облікового запису. Для цього зверніться за контактами, вказаними на сайті: <https://smida.gov.ua/about/contacts>

Створений сайт Ви побачите у списку «Чекають оформлення та активації». Для активації сайту Вам потрібно отримати рахунок та оформити акти виконаних послуг. Для цього натисніть «Активувати» у переліку. Заповніть форму «Банківські реквізити» та натисніть «Створити». Ви побачите перелік документів: рахунок та акт. Активація вебсайту відбудеться після сплати користувачем за послугу та належним чином оформленого пакету документів. Потрібно надіслати заповнений, завірений підписом керівника та печаткою підприємства пакет документів (договір та акт виконаних робіт в 2-х примірниках) на поштову адресу Агентства - 03150, м. Київ, вул. Антоновича, 51 оф.1206.

Після активації веб-сайт з'явиться в «Реєстрі сайтів».

### <span id="page-3-1"></span>Редакція власного сайту

Для редагування даних власного вебсайту натисніть «Редагувати» у переліку власних сайтів.

У «Конструкторі сайту» користувач може виконати наступні дії:

- редагування загальної інформації сайту (назва установи, опис діяльності, контактні дані);
- робота з переліком файлів (завантаження, редакція);
- редагування «Інформації емітента» (тільки для емітентів);

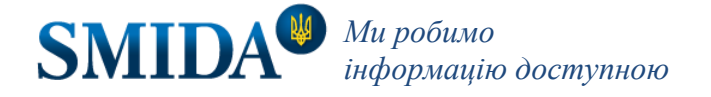

перегляд власного сайту.

Намагайтесь максимально заповнити інформацію про вебсайт.

## <span id="page-4-0"></span>Завантаження файлів

Для розміщення файлу інформації перейдіть до редагування власного вебсайту. У меню оберіть пункт «Керування файлами».

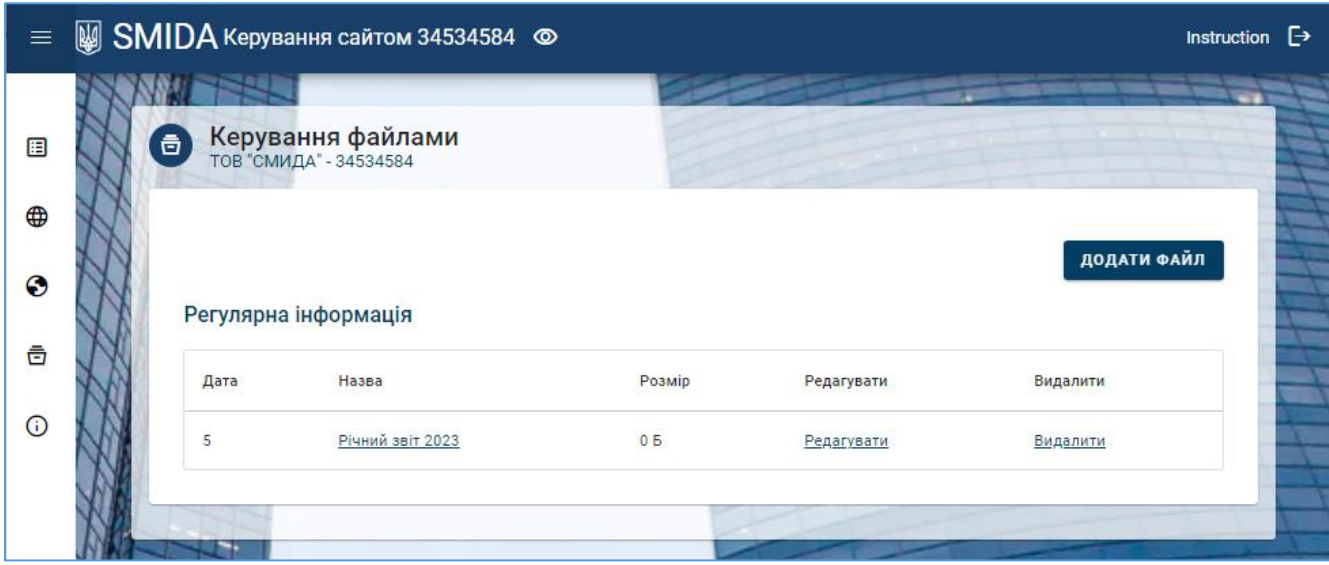

У цьому розділі знаходиться перелік завантажених документів. Для редагування розділу до якого розміщено файл натисніть «Редагувати». Для видалення файлу натисніть «Видалити».

Для завантаження файлу натисніть «Додати файл» та у формі заповніть назву документу та розділ з переліку: архів, регулярна інформація, нерегулярна інформація, інша інформація; та вкажіть файл. Натисніть «Зберегти». Файл з'явиться у переліку файлів та буде доступний для перегляду на власному сайті.

Якщо до файлу звіту потрібно додати електронний цифровий підпис – користувачу необхідно скористатись утилітою (відповідним ПО) Вашого АЦСК для підпису електронних документів або звернутися до технічної підтримки Вашого АЦСК с запитом на отримання такої утиліти.

Також у Вас є можливість скористатися "ОНЛАЙН СЕРВІСОМ СТВОРЕННЯ КВАЛІФІКОВАНОГО ЕЛЕКТРОННОГО ПІДПИСУ" на сайті Міністерства юстиції України [https://czo.gov.ua/sign.](https://czo.gov.ua/sign)

Згідно законодавчих вимог, емітенту необхідно розміщувати на власному сайті інформацію у вигляді файлу з накладенням електронного підпису уповноваженої особи.

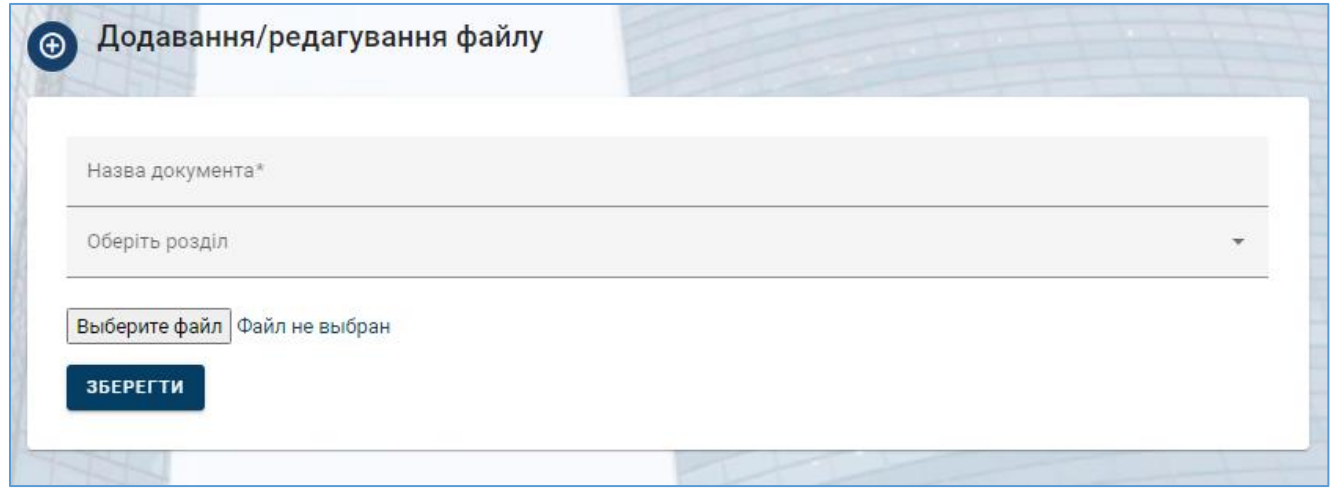

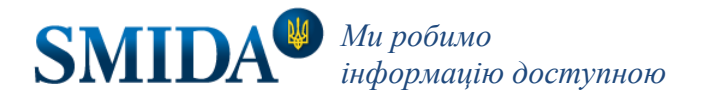

## <span id="page-5-0"></span>Продовження терміну дії

Якщо термін дії послуги завершується або завершився потрібно оформити пакет документів для продовження дії. Для цього перейдіть для розділу «Конструктор сайтів» та натисніть «Продовжити» або «Активувати» (для сайтів що вже неактивні). Перевірте банківські реквізити та натисніть «Створити». Отримайте перелік документів, що складається з рахунку, актів та листа на продовження послуги. Активація вебсайту відбудеться після сплати користувачем за послугу та належним чином оформленого пакету документів. Потрібно надіслати заповнений, завірений підписом керівника та печаткою підприємства пакет документів (лист на продовження вебсайта та акт виконаних робіт в 2-х примірниках) на поштову адресу Агентства - 03150, м. Київ, вул. Антоновича, 51 оф.1206.

*Інструкція від 12.02.2024р.*

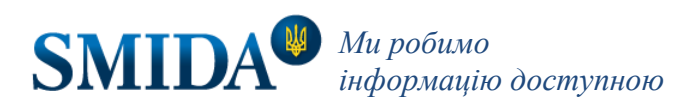